## PPT PPT

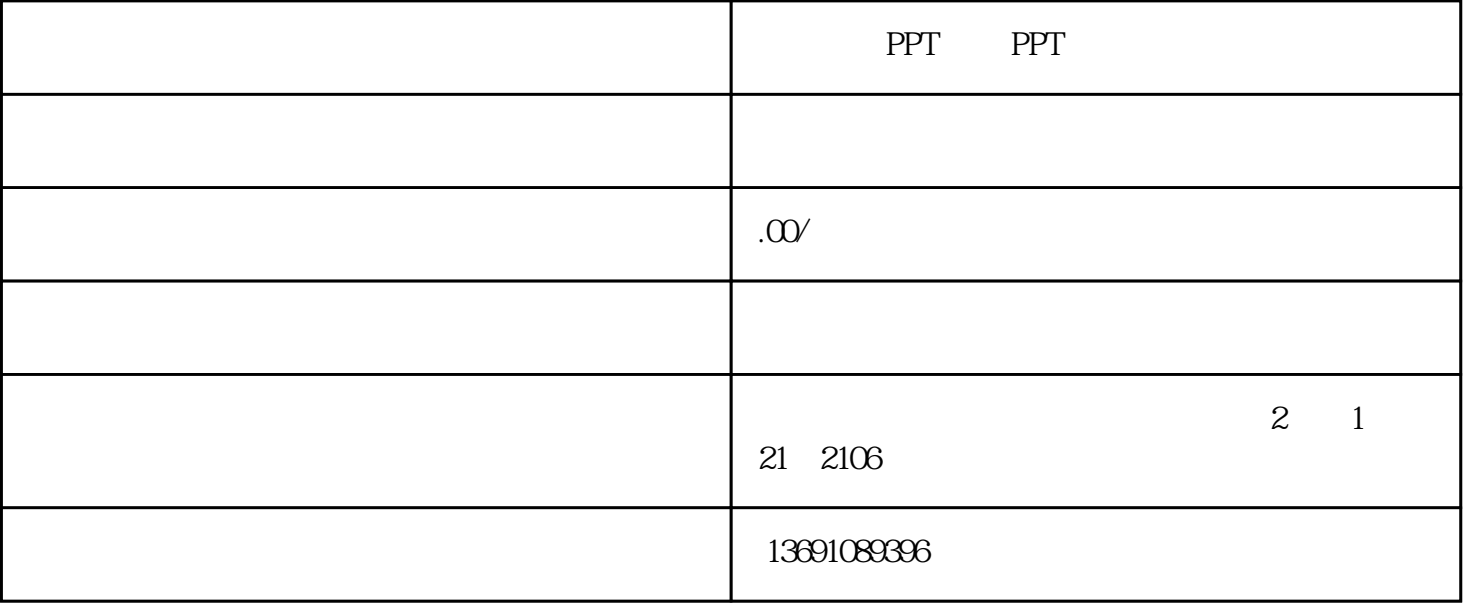

 $1$  : 方法一 :单击桌面"开始"按钮,选择"程序"→"Microsoft Office"→"Microsoft Office

## PowerPoint"

- : <br>2. " Microsoft Office PowerPoint ...."
- 2、退出方法:
- $\therefore$   $\frac{a}{x} \times$  "
- 方法二: 关闭演示文稿并退出
- 单击菜单"文件"→"退出"。
- - 这时可采用"内容版式"中的"空白"版式,进行自由的创作。

应用进行设计的简单过程是:先按照顺序创建若干张幻灯片,然后在这些幻灯片上需要的对象,后按照幻  $($  $\mathcal{U}$  and  $\mathcal{U}$  and

 $\frac{1}{2}$  , the contract of the contract of the contract of the contract of the contract of the contract of the contract of the contract of the contract of the contract of the contract of the contract of the contract of t 灯片"两个标签,"幻灯片"标签,这时将显示当前演示文稿内幻灯片的缩略图,每张幻灯片前的序号

 $\overline{1}$  $($  and  $($  and  $)$  and  $($ ), and the contract of the contract of the contract of the contract of the contract of the contract of the contract of the contract of the contract of the contract of the contract of the contract of the contract of the co 。<br>[1]

 $(1)$  :  $($  :  $)$  $\kappa$  , where  $\kappa$ 

 $(2)$  : Shift  $(3)$  :  $\qquad \qquad \text{Cth}$ 

2、幻灯片的 在设计过程中感到幻灯片不够用时,就需要幻灯片。幻灯片有四种方法,分别是:

方法一: 先选择某张幻灯片,然后单击菜单""→"新幻灯片",当前幻灯片之后入了一张新幻灯片。 方法二:  $\kappa$ 

 $\frac{a}{\sqrt{a}}$ .  $\frac{1}{2}$ ,  $\frac{1}{2}$ , 3 幻灯片的删除

 $($  ) and  $\ddots$  $\mathbf{C}$  : the contract  $\mathbf{C}$  , and  $\mathbf{C}$  , and  $\mathbf{C}$  is  $\mathbf{D}$  . The contract  $\mathbf{D}$  is  $\mathbf{D}$  and  $\mathbf{D}$  . The contract of  $\mathbf{D}$  is  $\mathbf{D}$  . The contract of  $\mathbf{D}$  is  $\mathbf{D}$  . The contract of

方法二:选择欲删除幻灯片(可以多选),然后选择菜单"编辑"→"剪切",被选幻灯片被删除,其余幻  $\vdots$  : a construction of the construction of the construction of the construction of the construction of the construction of the construction of the construction of the construction of the construction of the constructio

 $\overline{4}$ 

法,分别是:

- $(1)$  :
- $(2)$  :  $\qquad \qquad \ldots$  $\alpha$  and the contract of the contract of the contract of the  $\alpha$  -  $\alpha$
- $5\,$
- 当需要大量相同幻灯片时,可以复制幻灯片。复制幻灯片的方法是:  $1)$
- $\alpha$  , and  $\alpha$  , and  $\alpha$  is the set of  $\alpha$
- 3)右击复制的目标位置,在弹出菜单中选择"粘贴"项。  $\frac{d}{d\Omega}$
- $\frac{a}{a}$ ,  $\frac{a}{a}$ ,  $\frac{a}{a}$ ,  $\frac{a}{a}$ ,  $\frac{a}{a}$ ,  $\frac{a}{a}$ ,  $\frac{a}{a}$
- - $1$   $1-3$
- $\mathcal{Z}$ (3)8年设计经验,职业设计师制作,精美大气。
- 4 3
- $5$

1.

 $2.$ 

 $3.$